## Aanmelden

- Ga vanuit de website van het Hooghuis naar 'Office365' en meld je aan
- Kies voor de tegel met 'OneDrive'

# Delen Word, Excel, PowerPoint

In principe kun je allerlei bestanden en links uploaden in OneDrive en ook delen met anderen. Bij het delen kan ervoor worden gekozen om bewerken mogelijk te maken. Deze optie werkt alleen bij Office-bestanden: Worddocumenten, Excelsheets en PowerPointpresentaties die in OneDrive zijn opgenomen kun je online wijzigen.

**We concentreren ons hier op het delen van Word, Excel en PowerPointbestanden.** 

De optie 'delen' is op allerlei plaatsen in OneDrive beschikbaar.

 In het overzicht selecteer je een bestand of map en klikt erop met de rechtermuisknop. Er verschijnt een uitklaplijstje met de optie 'delen'.

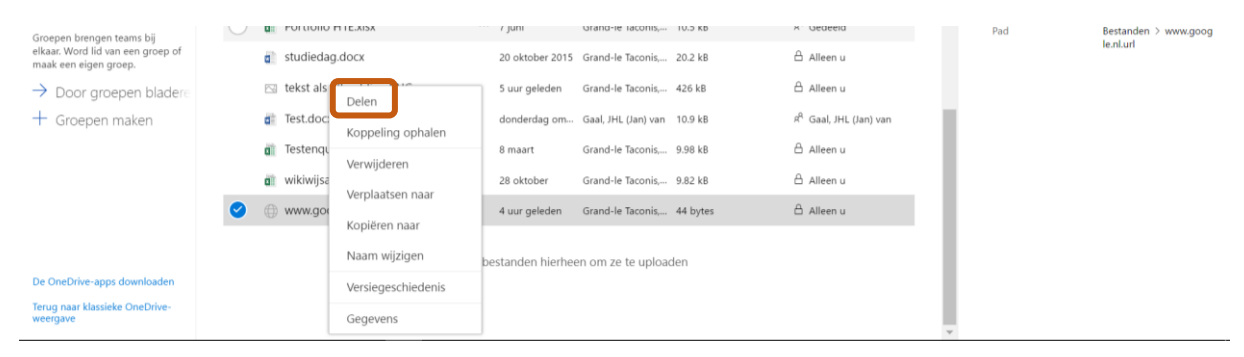

**In** een document zie je in **weergavemodus** rechtsboven een knopje 'delen'.

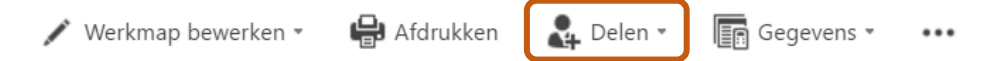

 **In** een document zie in **bewerkmodus** rechtsboven een grote blauwe/groene/bruine knop met 'delen'.

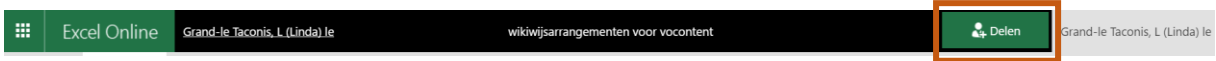

# Mogelijkheden bij het delen van een Word, Excel of

## PowerPointbestand

- Bij het delen van bestanden kan je ervoor kiezen om die bestanden alleen in **weergavemodus** te delen of ook **bewerkrechten** toe te staan.
- Je hebt daarbij de keuze om een **koppeling** op te halen. Deze koppeling kan je via de mail aan iedereen toesturen: bij bestanden óók aan personen zonder Carmel-mailadres.
- Daarnaast kun je ervoor kiezen om specifieke personen uit te nodigen om met een specifiek document of specifieke map mee te kijken of te bewerken.
- Bij het uitnodigen van personen kun je ervoor kiezen automatisch een mail met een uitnodiging te laten verzenden.
- Ook kun je instellen of personen moeten zijn **aangemeld** als zij het document openen.

Het maakt niet uit vanuit welke plek je op de knop 'delen' klikt: je krijgt dezelfde opties te zien:

#### Bestanden of mappen delen in (Carmel) OneDrive

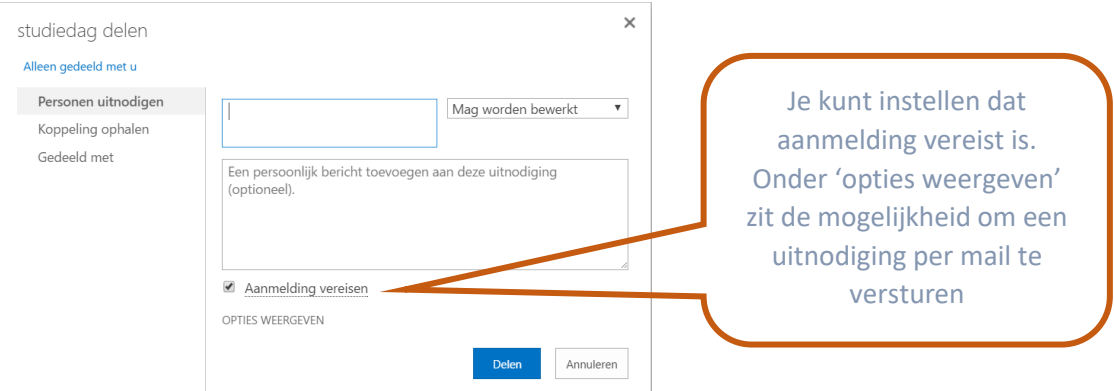

- **Uitnodigen.** Ten eerste kun je aan de linkerkant kiezen om personen uit te nodigen. Typ de juiste mailadressen in. Dit hoeven geen Carmel-mailadressen te zijn. Op het moment dat 'aanmelding vereist' op 'ja' staat, wordt aan deze personen wel gevraagd om zich aan te melden met een persoonlijk Microsoft account of met een OneDrive account voor bedrijven (zoals het Carmel heeft)
- **Gedeeld met.** Via het knopje 'gedeeld met' aan de linkerkant kun je opvragen met wie je het betreffende document gedeeld hebt.

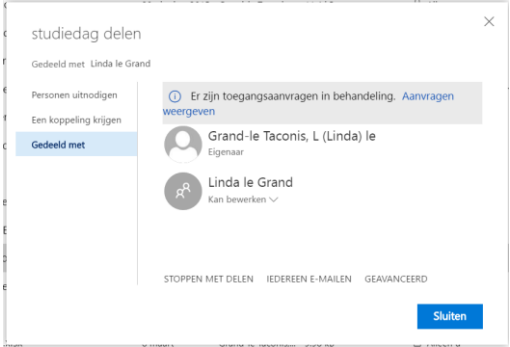

- Je kunt dan ook iedereen met wie je het betreffende document gedeeld hebt, direct een mail sturen.
- **Een koppeling krijgen.** Klik je op 'een koppeling krijgen' dan wordt een link zichtbaar die je kunt kopiëren en naar degenen mailen die het bestand mogen zien of bewerken.

## Mogelijkheden bij het delen van een map

Als je kiest voor het delen van een map, gelden de rechten die je toekent voor **alle (Office)bestanden die in die map aanwezig zijn**.

Personen uitnodigen. Je kunt hier personen uitnodigen van binnen en buiten de organisatie.

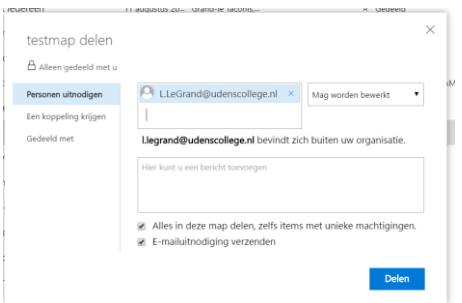

 Een koppeling krijgen. Klik je op 'een koppeling krijgen' dan kun je kiezen uit verschillende opties, waarvoor allemaal een Carmelaccount nodig is.

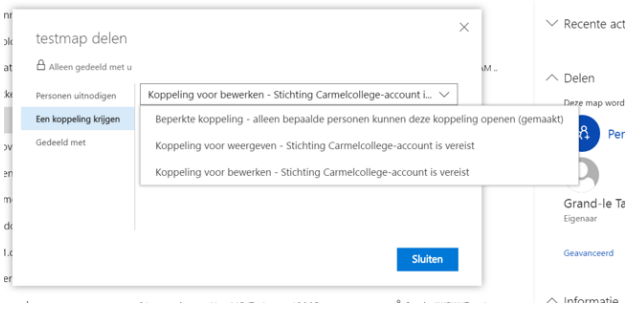

## Wat ziet de ontvanger?

Als de ontvanger persoonlijk is uitgenodigd en het vinkje 'emailuitnodiging verzenden' staat aan, dan wordt een mail verzonden die er ongeveer zo uitziet als hieronder

- De ontvanger klikt op de grote tekst om naar de gedeelde map of bestand te gaan.
- Afhankelijk van de instellingen wordt van de ontvanger gevraagd om zich aan te melden met zijn Microsoftaccount of OneDrive bedrijven account.

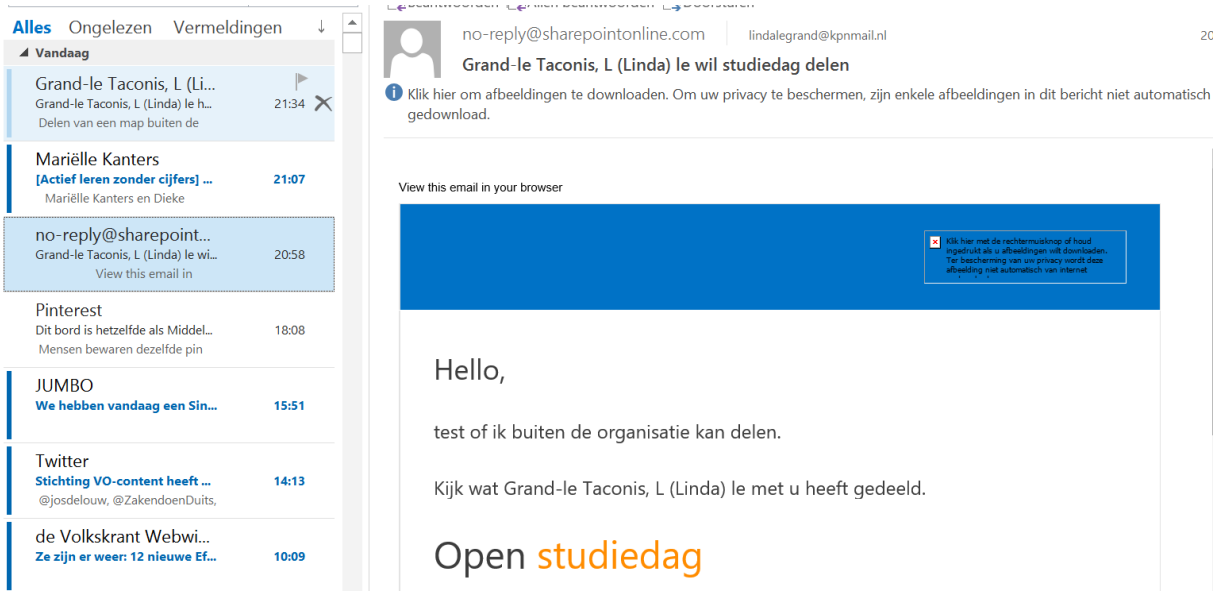

- Dan wordt (indien van toepassing) het aanmeldscherm getoond en dient de ontvanger zich aan te melden.
- De ontvanger meldt aan met het juiste account. Daarna ziet de ontvanger het document of de map.
- Deel je binnen Carmel, dan vindt de ontvanger het gedeelde document of de gedeelde map terug in de map '**gedeeld met mij'**

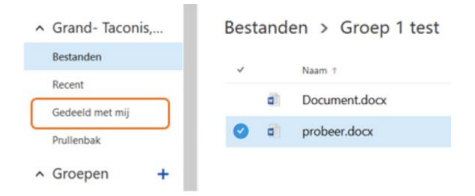

## Wat kunnen de personen waarmee je de map gedeeld hebt nu doen?

Als de personen bewerkrechten hebben kunnen zij:

- Zelf een document aanmaken binnen de map.
- Met meerdere personen tegelijk in één van de documenten binnen de map werken.
- Het werk van een ander binnen de map ongedaan maken
- Een document uit de map verwijderen